# **Georgia Department of Education Division of Technology Services**

**FY 2022 Georgia Learns PD Hub - School and District Access Guide**

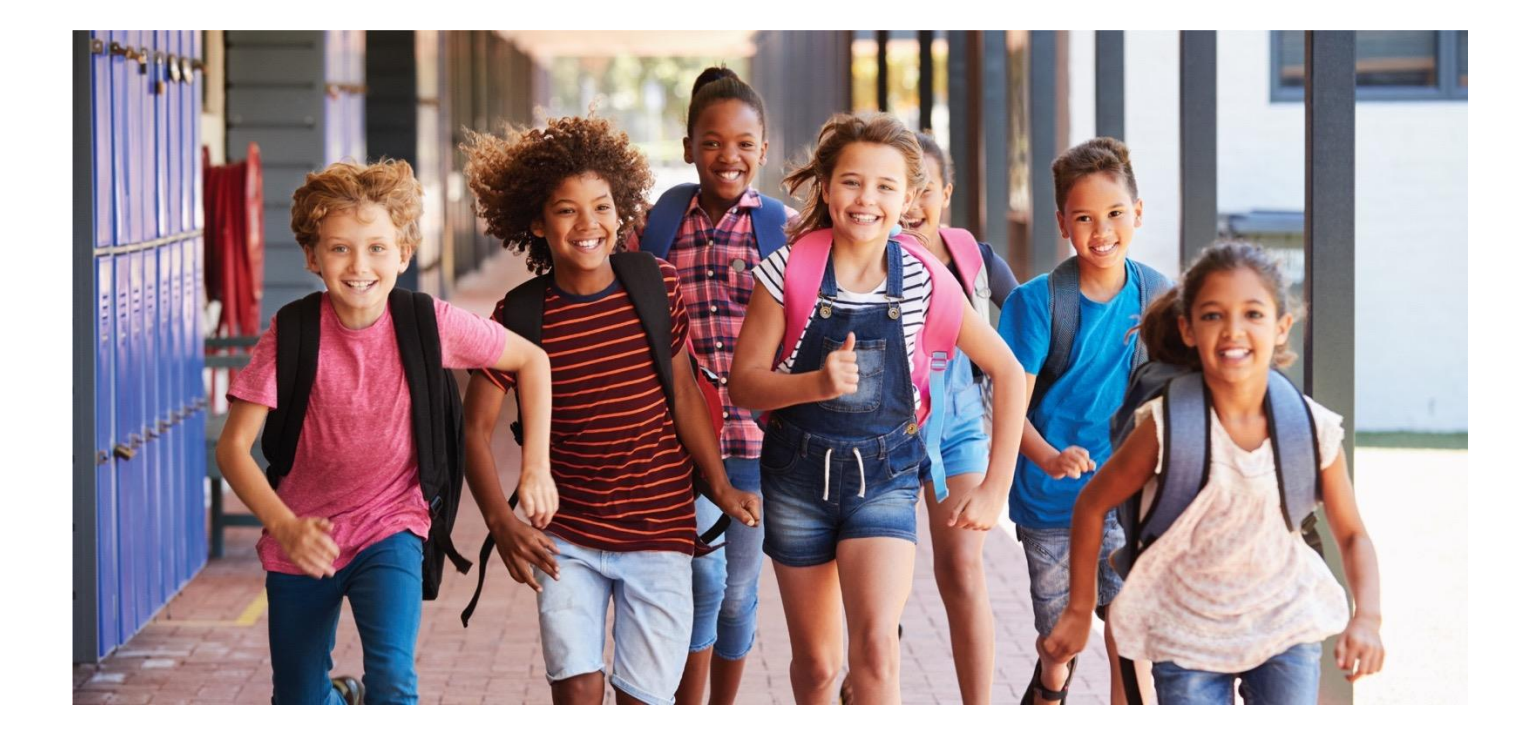

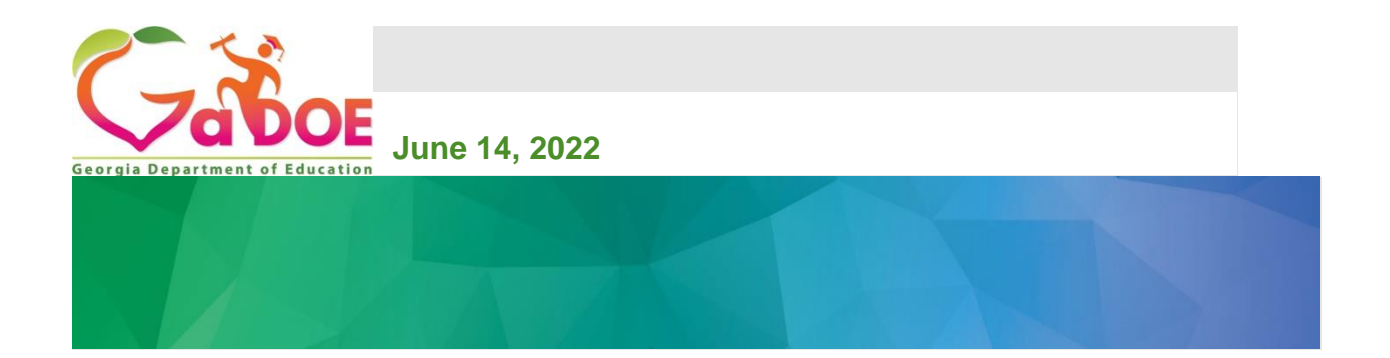

## **Georgia Learns PD Hub - School and District Access Guide**

## **Table of Contents**

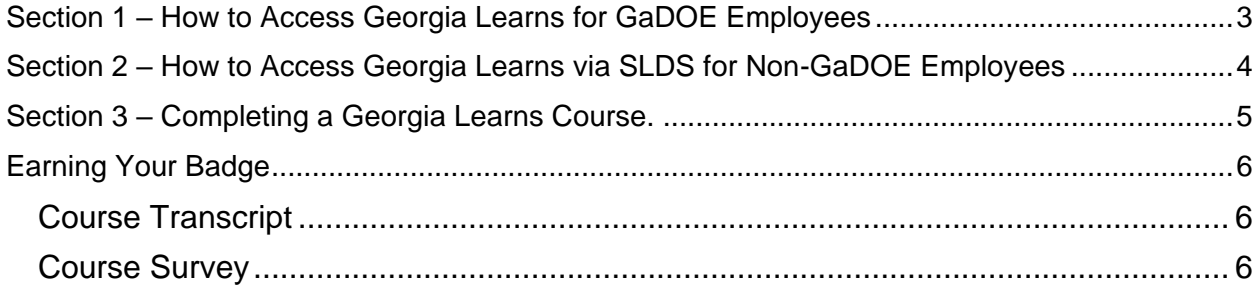

## <span id="page-2-0"></span>**Section 1 – How to Access Georgia Learns for GaDOE Employees**

To access Georgia Learns, Georgia Department of Education employees should log into the MyGaDOE Portal Enter your username and password.

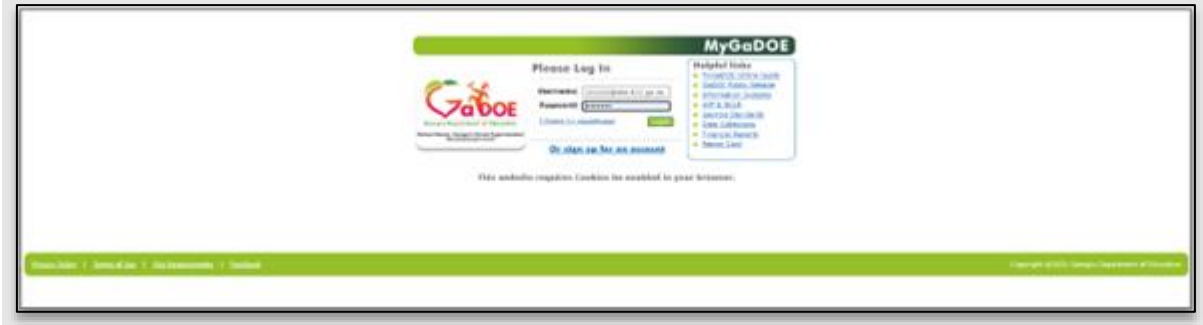

*Figure 1: GaDOE portal application log-in screen.*

If you forgot your password, click "I forgot my passphrase" to reset your password.

If you need additional assistance, submit a [Service/Help Desk ticket](https://helpdesk.gadoe.org/users/sign_in) or call 1- 800-869-1011. Please provide a detailed message as well as your contact information.

Click **Georgia Learns PD Hub** tab in your left navigation bar. The Georgia Learns PD Hub will open in a new window. *Please note that you may need to allow pop-ups in your browser.* 

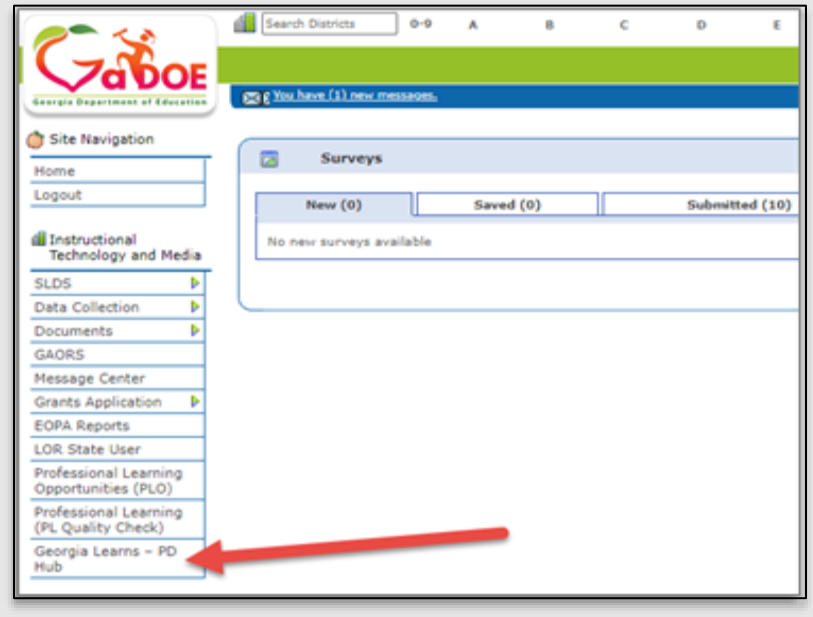

*Figure 2: Arrow indicating Georgia Learns PD Hub in left navigation bar inside GaDOE portal.*

Georgia Department of Education November 7, 2022 Page **3** of **7**

#### **Georgia Learns PD Hub - School and District Access Guide**

## <span id="page-3-0"></span>**Section 2 – How to Access Georgia Learns via SLDS for Non-GaDOE Employees**

To access Georgia Learns, employees with access to SLDS, such as State Schools employees, should log into **SLDS** and click the **Georgia Learns PD Hub tab or tile** within SLDS.

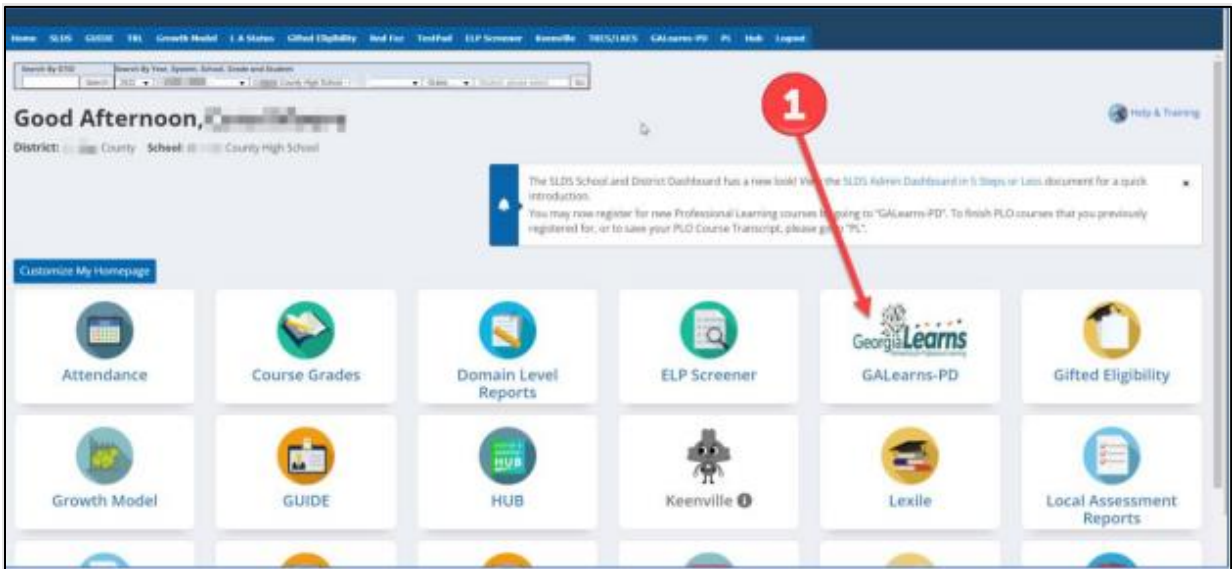

*Figure 3: Arrow indicating Georgia Learns PD Hub Tile, example screenshot*

- The Georgia Learns PD Hub application will open, and users will see courses within the Catalog. You may use the search bar on the top left to search for a specific course or click Load More Courses button at the button to browse through all courses.
- Click the Start Course button underneath a course to enroll in and access the course. Alternatively, you may click Bookmark Course to start the course later.

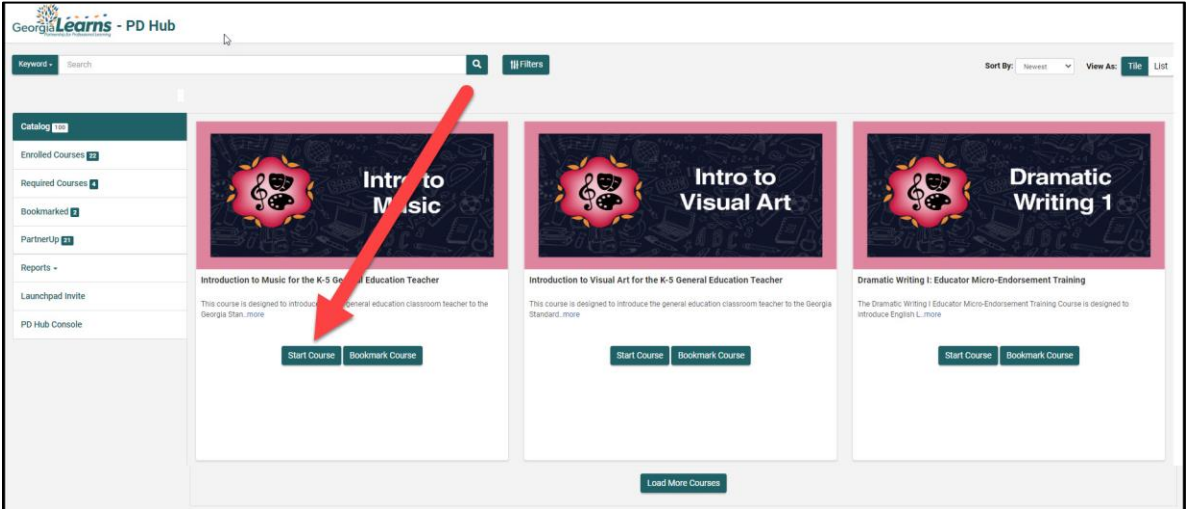

Georgia Department of Education November 7, 2022 Page **4** of **7**

<span id="page-4-0"></span>*Figure 4: Georgia Learns PD Hub application landing Page, example screenshot*

## **Section 3 – Completing a Georgia Learns Course.**

After Clicking Enter, you will arrive at the course homepage inside the course. To get started, read through the homepage, then click Course Overview link.

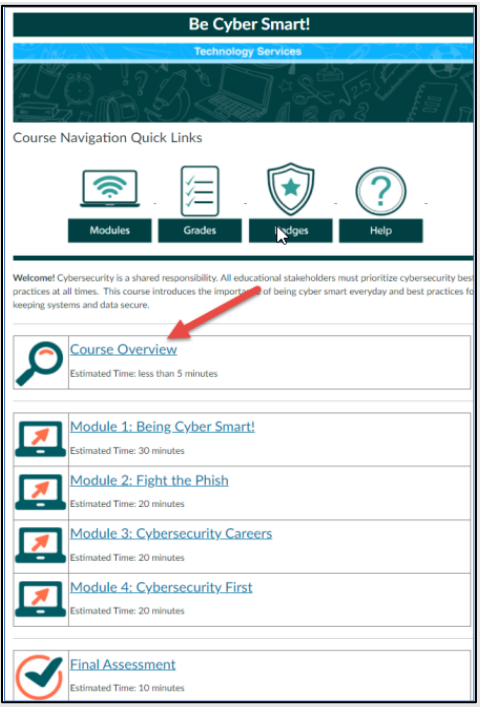

*Figure 5: Arrow indicating Course Overview, example screenshot*

Continue to navigate through the course, completing each page and advancing through the content by clicking the Next button in the right of each page.

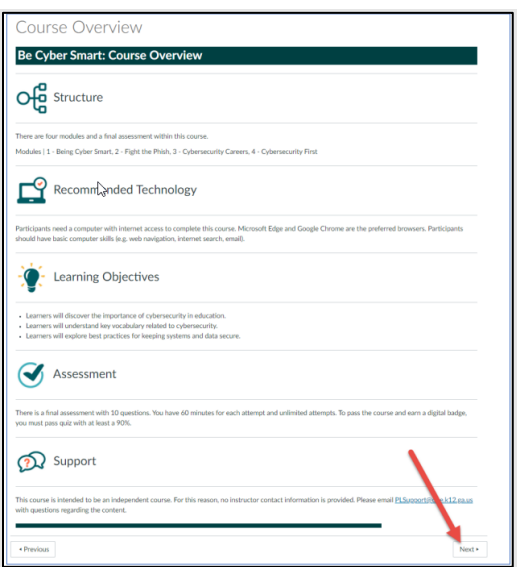

*Figure 6: Arrow indicating Next button, example screenshot*

Georgia Department of Education November 7, 2022 Page **5** of **7**

#### **Georgia Learns PD Hub - School and District Access Guide**

<span id="page-5-0"></span>Complete all required modules to unlock the Final Quiz.

## **Earning Your Badge**

After completing the course requirements, you will receive a digital badge. The digital badge will be emailed to your Georgia Department of Education email address. This is for records. You are not required to submit a badge or certificate as proof of course completion. Course completion is automatically reported.

**[Training video to learn more about Badge badges.](http://www.kaltura.com/tiny/vsbfs)**

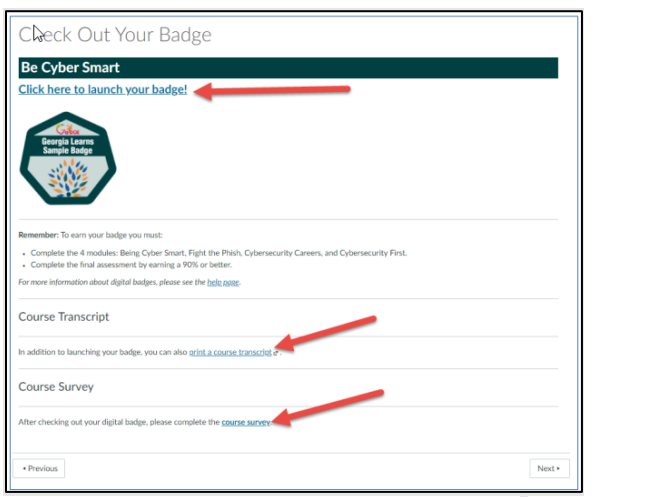

*Figure 7: Arrow indicating Course Transcript and Course Survey link, example screenshot*

<span id="page-5-2"></span><span id="page-5-1"></span>Course Transcript: You may generate a transcript of your complete courses. Course Survey: Please complete the course survey to provide feedback.

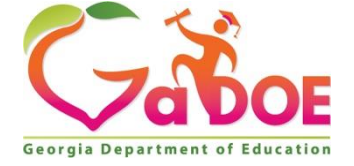

205 Jesse Hill Jr. Drive SE Atlanta, GA 30334 [www.gadoe.org](http://www.gadoe.org/)

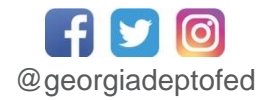

**Richard Woods, State School Superintendent** *Educating Georgia's Future*

> Georgia Department of Education November 7, 2022 Page **7** of **7**